# NETGEAR<sup>®</sup> Installation Guide

#### **NETGEAR RangeMax™ Wireless PCI Adapter WPN311**

These basic setup instructions assume that you will connect to an access point using the default security options. See the online help and the *NETGEAR RangeMax™ Wireless PCI Adapter WPN311 User Manual* on the NETGEAR CD for instructions on configuring wireless security, Ad-hoc mode, or advanced options.

Estimated Completion Time: 15-25 minutes.

**1. First, install the WPN311 software.**

> Insert the NETGEAR CD. If the CD main page does not appear, double click **Autorun.exe** on the CD.

- a. Click **Install the Software**. The Check for Updates window opens.
- b. If you are connected to the Internet, click **Check for Updates**. If not, you can choose to install from the CD.
- c. Follow the Wizard steps and click **Next** to continue.

When the software has been installed the Connection Wizard prompts you to shut down the computer.

NETGEAR'

View the installation gale View the asset manual the NETGER *<u>instater</u>* wear product

Welcome

ou are connected to the Internet, click Check for<br>ates to check for setup software updates. To install<br>setup software from the CD, click Install from CD.

**Install from CD** 

#### **2. Now, install the wireless PCI adapter card.**

- a. Shut down your computer and unplug the power cord.
- b. Open the case and insert your WPN311 Wireless PCI Adapter into a PCI slot.
- c. Connect the antenna to the adapter and position the antenna to the up position.
- d. Close the case, plug the power cord back in, and restart your computer. The WPN311 software automatically runs.
- e. Select the country domain where you are located from the drop-down list and click Agree.

#### **3. Use the Smart Wizard to set up your wireless PCI adapter.**

- a. Windows 2000 users go to Step b. Windows XP or Vista users can set up the wireless adapter either with the NETGEAR Smart Wizard (recommended) or the Windows configuration utilities.
	- **NETGEAR Smart Wizard:** Reveals more information about each network and makes it easier to troubleshoot network connection problems.
	- **Windows configuration utilities:** See the Windows documentation or "Using Windows XP and Vista Wireless Configuration Utilities" at: *http://documentation.netgear.com/reference/enu/winzerocfg/index.htm*
- b. Click **Next** to accept the NETGEAR Smart Wizard.

**Find a Network** Connection status

You will be prompted to let the Connection Wizard guide you (recommended).

c. Click **Finish** to accept.

### **4. Connect to a wireless network.**

- a. Select the wireless network from the dropdown list, and the wizard records your choice.
	- **Note:** Hidden networks do not broadcast the Network Name (SSID). These networks are in the drop-down list, but the Network Name (SSID) is blank.

If the network uses security, then the Smart Wizard detects it.

- b. Follow the Wizard steps for Security (if used) and for saving a Profile.
- c. After you have reviewed the settings, click **Finish**.

The Connection Wizard initiates your wireless connection. It could take up to a minute for your wireless connection to be established.

### C NETGEAR Configuration Assistant (Recommended) Windows XP Wireless Zero Configuration Don't show this message again  $\leftarrow$  Book  $\leftarrow$  Boot  $\leftarrow$

Which utility would you prefer to use?

**Select a Wireless Utility NETGEAR** 

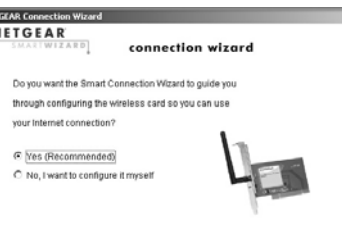

connection wizard

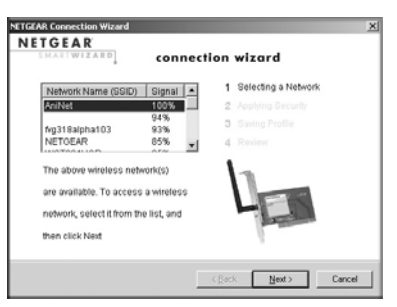

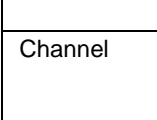

Wireless netw **Security** 

## **Using the Status Bar**

The status bar is located at the bottom of the Settings page.

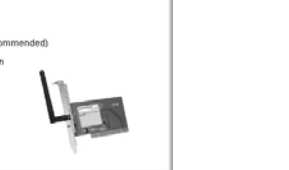

**Note:** To optimize throughput, connect to a network with a high-speed router or access point, and a high-speed Internet connection. For more information about optimizing wireless performance, and network bandwidth, see the *Installation Guide for the NETGEAR RangeMax™ Wireless PCI Adapter WPN311* on the NETGEAR CD.

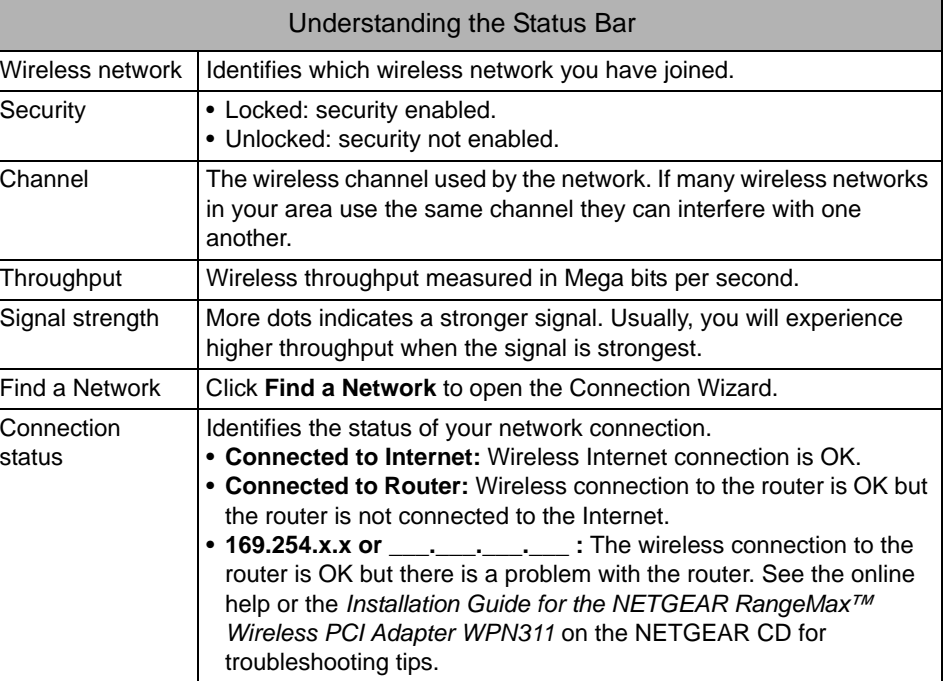

Wireless network

Throughput Signal strength

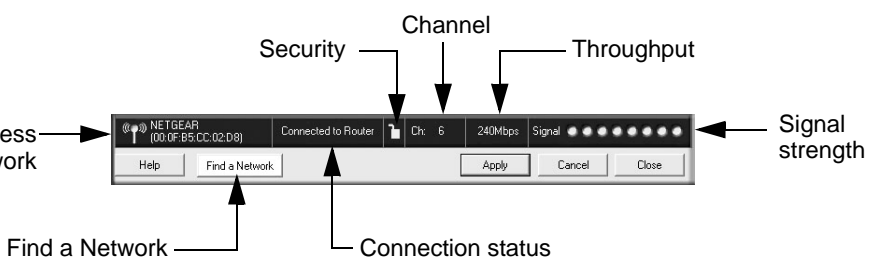

This symbol was placed in accordance with the European Union Directive 2002/96 on the Waste Electrical and Electronic Equipment (the WEEE Directive). If disposed of within the European Union, this product should be treated and recycled in accordance with the laws of your jurisdiction implementing the WEEE Directive.

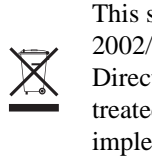

© 2007 by NETGEAR, Inc. All rights reserved. NETGEAR is a registered trademark of NETGEAR, Inc. in the United States and/or other countries. Other brand and product names are trademarks or registered trademarks of their respective holders. Information is subject to change without notice.

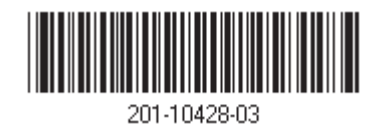

# **Technical Support**

After completing the Smart Wizard configuration assistant, locate the serial number on the bottom label of your product and use it to register your product at *http://www.NETGEAR.com/register.*

Registration on the Web site or over the phone is required before you can use our telephone support service. The phone numbers for worldwide regional customer support centers are on the Warranty and Support Information card that came with your product. Go to *http://kbserver.netgear.com* for product updates and Web support.